### **Microsoft Teams Calling**

An Introduction to Microsoft Teams and Calling Features

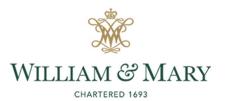

## Agenda

- What is Teams?
- How to Access
- Teams Calling
- Calling Features
- Call Handling
- Teams Settings

- Voicemail
- Answer Rules / Status
- Equipment
- Test Call
- Mobile App
- Other Features

# What is Microsoft Teams?

- Microsoft Tool for
  - Calls (Voice and Video)
  - Text Chat
  - Collaboration
  - File Sharing
- App for Desktop, Mobile, Web
  - <u>https://teams.Microsoft.com/</u>
  - Desktop Application

|               | ··· Willia  | am & Mary 🔰 |
|---------------|-------------|-------------|
| 🐼 Settings    |             |             |
| Keyboard shor | tcuts       |             |
| About         |             | >           |
| Download the  | desktop app |             |
| Download the  | mobile app  |             |

### How to Access Teams

- 1. Go to https://office.wm.edu/
- 2. Open Teams

• OR run **Desktop App** 

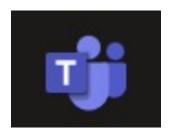

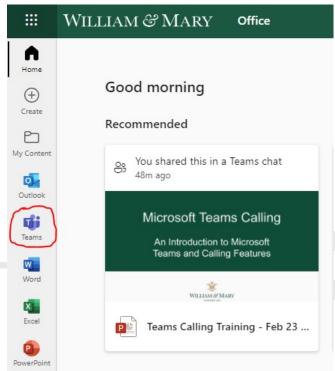

# **Teams Calling Overview**

- Mitel Phones moving into Teams
  - Current Phone System going End-of-Life
  - W&M Phone Service anywhere
  - Easy Calling Functions
  - Cost Savings

https://www.wm.edu/offices/it/services/phones/teamscalls/index.php

### **Teams Calling Features**

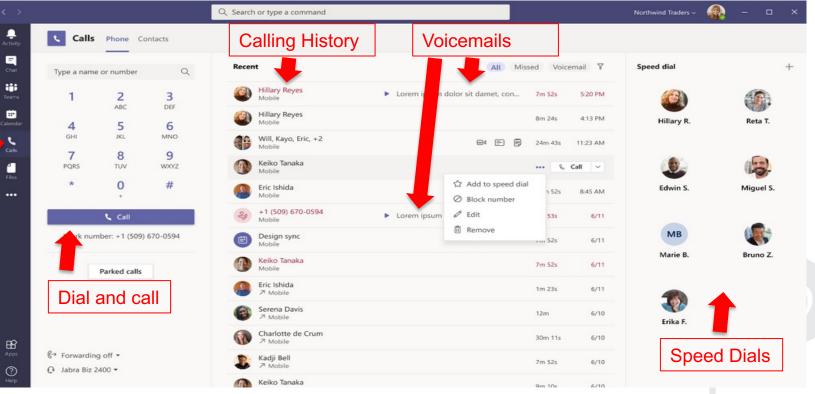

https://support.microsoft.com/en-us/office/first-things-to-know-about-calls-in-microsoft-teams-2b883a81-dd15-41bd-a6ba-39deef141027

## **Call Handling**

### Answering Calls

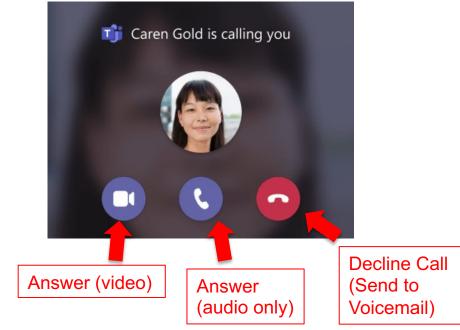

Place Call on Hold

| ÷ | <u> </u> |            | .   🌵           | • Leave |
|---|----------|------------|-----------------|---------|
|   |          | ŝ          | Device setting  | s       |
|   |          | ∿          | Call health     |         |
|   |          | 00         | Hold            |         |
|   |          | €⇒         | Transfer        |         |
|   |          | o <b>⊕</b> | Consult then t  | ransfer |
|   |          | ଝ          | Park Call       |         |
|   |          | 00         | Turn on live ca | ptions  |
|   |          |            |                 |         |

https://support.microsoft.com/en-us/office/calls-and-devices-4d96653e-6176-4978-98ab-2c19df137e43#ID0EBBD=Make\_calls

## **Call Handling**

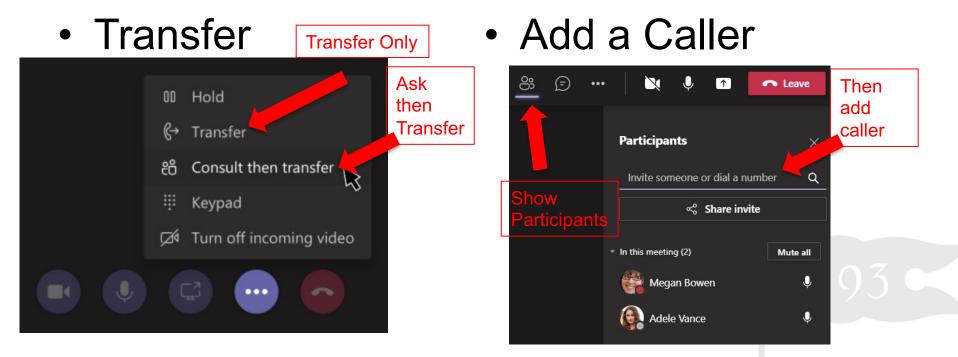

https://support.microsoft.com/en-us/office/transfer-a-call-in-teams-b7f40f14-e083-46b9-b739-68038c8f73a0

### **Teams Settings**

| 1 | 😶 William & Mary 🌸 — 🗇 🗙                     |
|---|----------------------------------------------|
|   | 🕄 Settings 🚽 🖉                               |
|   | Zoom — (100%) + 🖾                            |
|   | Keyboard shortcuts About >                   |
|   | Check for updates<br>Download the mobile app |
|   |                                              |

| Settings                  | 7                                                            |                                                                        |                               | ×            |
|---------------------------|--------------------------------------------------------------|------------------------------------------------------------------------|-------------------------------|--------------|
| 袋 General                 | Email                                                        |                                                                        |                               |              |
| a Accounts                | Missed activity emails                                       |                                                                        | Once every hour               | $\sim$       |
| Privacy                   |                                                              |                                                                        |                               |              |
| Q Notifications           | Appearance and sound                                         |                                                                        |                               |              |
| Devices                   | Notification style                                           |                                                                        | Teams built-in                | $\sim$       |
| <li>App permissions</li>  |                                                              |                                                                        | reality built in              |              |
| C Captions and transcript | Show message preview                                         |                                                                        |                               |              |
| 🗅 Files                   | Play sound for incoming c                                    | alls and notifications                                                 |                               |              |
| & Calls                   |                                                              |                                                                        |                               |              |
|                           | Teams and channels                                           |                                                                        |                               |              |
|                           | You will get desktop and activi                              |                                                                        |                               |              |
|                           | All activity<br>New messages, reactions,<br>and all mentions | Mentions & replies<br>Personal mentions and<br>replies to your message | Your custom settin<br>active. | ><br>ngs are |
|                           | Chat<br>Messages, mentions and react                         | ions.                                                                  | Ed                            | dit          |
|                           | Meetings and Calls<br>Control notifications and remin        | nders during your meetings                                             | and calls.                    | dit          |

# Voicemail

 $\sim$ 

 $\sim$ 

Х

### Setting Voicemail

Settings

63 General

### Checking Voicemail

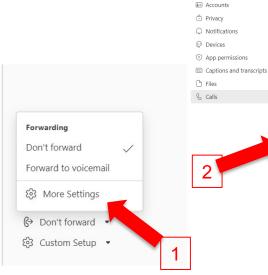

| Call answering ru  | lies                                          |
|--------------------|-----------------------------------------------|
| Choose how you wan | t to handle incoming calls.                   |
| Calls ring me      | O Forward my calls                            |
| Also ring          | No one else                                   |
|                    |                                               |
| If unanswered      | Voicemail                                     |
|                    |                                               |
|                    | Ring for this many seconds before redirecting |
|                    | 20 seconds (default)                          |
|                    |                                               |

. .

**C** II

### Voicemail

Voicemails will show in the calling app with audio playback and transcript.

### Configure voicemail

| Ringtones            |                  |        |   |
|----------------------|------------------|--------|---|
| Choose a ringtone fo | r incoming calls |        |   |
| Calls for you        | Вор              | $\sim$ | C |
| Forwarded calls      | Default          | $\sim$ | C |
| Delegated calls      | Default          | $\sim$ | C |

### Accessibility

Turn on TTY to use text to communicate over the phone line. To get this working he sure to connect a TTV davie

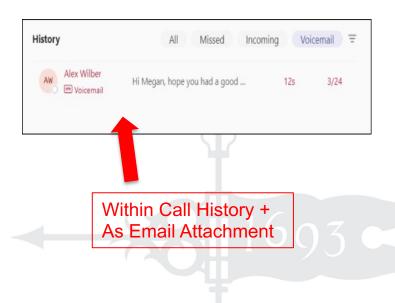

## **Answering Rules / Status**

### • Answering Rules

### Settings

| 63          | General                  | Call answering ru  | les                          |                   |
|-------------|--------------------------|--------------------|------------------------------|-------------------|
| <b>\$</b> = | Accounts                 | Choose how you wan | t to handle incoming calls.  |                   |
| ĉ           | Privacy                  | Calls ring me      | O Forward my calls           |                   |
| Q           | Notifications            | Also ring          | No one else                  | $\sim$            |
| Ģ           | Devices                  |                    |                              |                   |
| $\bigcirc$  | App permissions          | If unanswered      | Voicemail                    | $\sim$            |
| CC          | Captions and transcripts |                    | Ring for this many seconds b | afore redirecting |
| ß           | Files                    |                    |                              |                   |
| C           | Calls                    |                    | 20 seconds (default)         | ~                 |

### Voicemail

Voicemails will show in the calling app with audio playback and transcript.

### Configure voicemail

### Ringtones

| Choose a ringtone for | r incoming calls |        |                  |
|-----------------------|------------------|--------|------------------|
| Calls for you         | Вор              | $\sim$ | $\triangleright$ |
| Forwarded calls       | Default          | $\sim$ | $\triangleright$ |
| Delegated calls       | Default          | $\sim$ | $\triangleright$ |

### Accessibility

Turn on TTY to use text to communicate over the phone line. To get this

### Status Daniela Mandera daniela.mandera@contoso.com Available ~ Set status message Available Busy **No Notification Popups** Do not disturb 8 Be right back Appear away Available & Away Appear offline change automatically ① Duration

### Equipment

### Standard Headphones

ß

Poly Voyager 4310

Upgraded Headphones

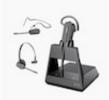

Poly Voyager 4245

Desk Phone

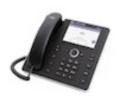

Audiocodes C455

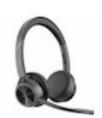

Poly Voyager 4320

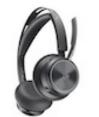

Poly Voyager Focus 2

Download Latest Version: https://www.poly.com/lens

Speaker

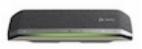

Poly Sync 40 (or 20)

### Make A Test Call

### Settings

 $\times$ 

 $\sim$ 

 $\sim$ 

 $\sim$ 

 $\checkmark$ 

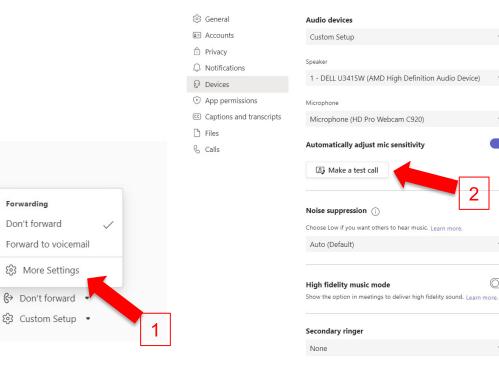

### **TEAMS MOBILE APP**

### **Download Mobile App**

| 鈴 Setting   | S       |          |   |   |
|-------------|---------|----------|---|---|
| Zoom        | _       | (100%)   | + |   |
| Keyboard s  | hortcut | s        |   |   |
| About       |         |          |   | > |
| Check for u | pdates  |          |   |   |
| Download    | the mo  | bile app |   |   |

- 1. From the Teams Desktop App, select the three dot more options menu and click **Download the mobile app**
- 2. Enter an email address accessible from your mobile device and Teams will send a link to download the

mobile app

- Click the emailed link from your mobile device to launch the mobile app store
- Use your personal app store account to download the Teams app
- 5. Once downloaded, use your work credentials to sign in

Or go to the Apple / Android App Store and search "Microsoft Teams"

### Mobile App

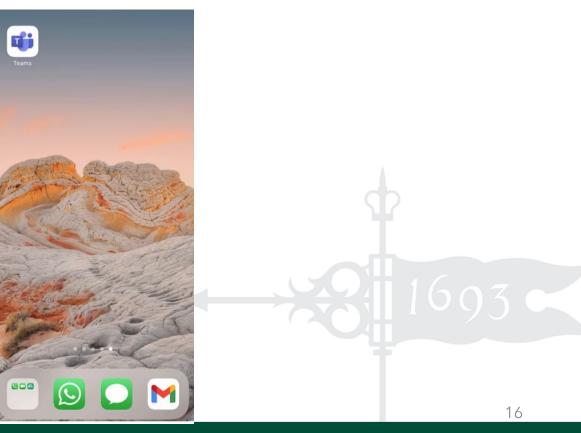

## **Mobile App Calling**

**Calls** in the mobile app is a consistent experience from the desktop application. Review call history, voicemail, contacts (including device contacts). Initiate calls with a dial pad (if enabled) or dial-by-name.

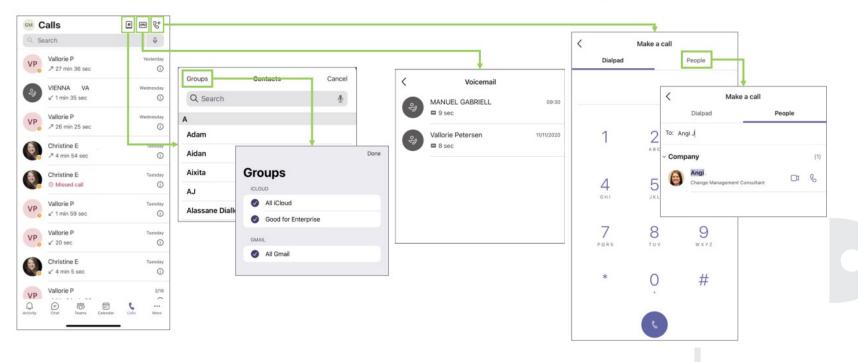

## Mobile App Call Settings

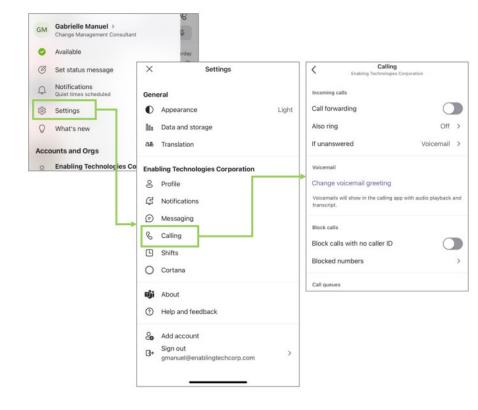

Call settings can also be managed from the Teams mobile application.

Click **Settings** and **Calling** to find settings that include:

- ✓ Call forwarding
- ✓ Voicemail configuration
- ✓ Blocked numbers
- ✓ Call queues

### **Mobile App Quiet Time**

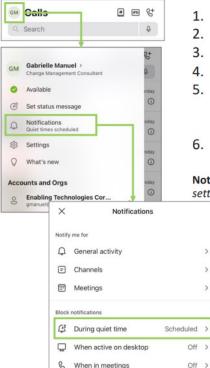

- 1. Click on your initials or profile picture icon in the upper left corner
- 2. Select Notifications
- 3. Click During quiet time
- 4. Click on the switch next to Daily quiet hours
- 5. Set your Start and End time,
  - a) Notifications from the Teams mobile app will be disabled during these hours every day (calls will still come through)
- 6. Select the Quiet days for which to block notifications for the whole day

**Note**: If you have multiple mobile devices with Microsoft Teams app installed there is no synchronization of quiet hours settings between those clients.

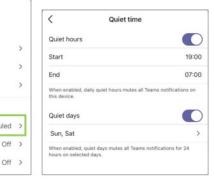

### **OTHER TEAMS FEATURES**

### Chat

- Reach anyone at W&M via chat within Teams
- Enter their name or username
- Chats can be 1:1
   or in a group

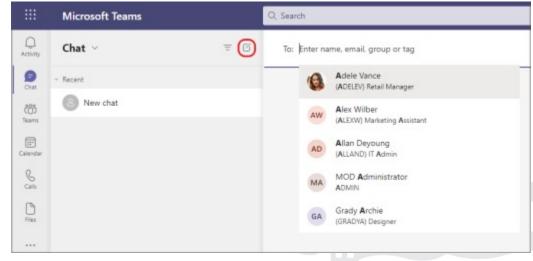

https://support.microsoft.com/en-au/office/first-things-to-know-about-chats-88ed0a06-6b59-43a3-8cf7-40c01f2f92f2

### **Teams for Collaboration**

- Permanent location group chats and share files
- Broken further into 'Channels'

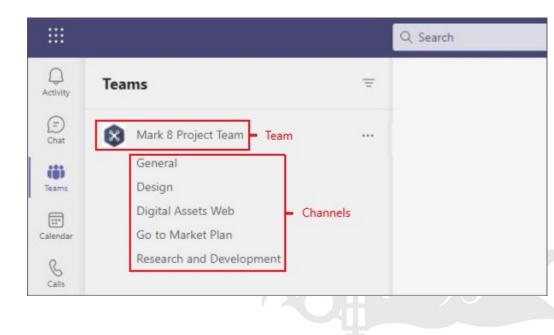

### **Request a Team**

To make a Team:

- 1. First, login to Request IT by navigating to <u>support.wm.edu</u>.
- 2. Click Need Access
- 3. Click O365/MS Teams
- 4. Click O365 Group/Teams Creation
- 5. Fill out the form, hit Next then Submit

| ${ m W}{ m \mathscr{C}}{ m M}$ information technology         | Request IT                                     |
|---------------------------------------------------------------|------------------------------------------------|
| lome My Tickets My Approvals Ser                              | rvice Catalog Product Catalog IT Homepage      |
| Save 🗑 Abandon 🧳 🗙 📗                                          | 📓 Lookup 🛛 🗞 (0) 🔻   🧽 🐟 Record 1 of 1 🐟 📣 📳 🧮 |
| 0365 Group / Teams Creation                                   | Details                                        |
|                                                               | < <back next="">&gt; Submit</back>             |
| Are you placing this request on someon behalf?                | ne else's Kommunication Technology V           |
| Please enter their W&M Username below                         | w: 🗶 Team Name:                                |
|                                                               | Your full team name will be shown below:       |
|                                                               | Comments:                                      |
|                                                               |                                                |
|                                                               |                                                |
| 1 New                                                         |                                                |
| 2 Assigned                                                    | < <back next="">&gt; Submit</back>             |
| In Progress     TECHNICIAN     Resolved     Closed     Closed |                                                |

### Privacy

Privacy Policy & Records Retention

 Just like email, all electronic communications (including messages on MS Teams) are subject to FOIA requests and are retained.

• Call recording (disabled)

### **QUESTIONS & ANSWERS**